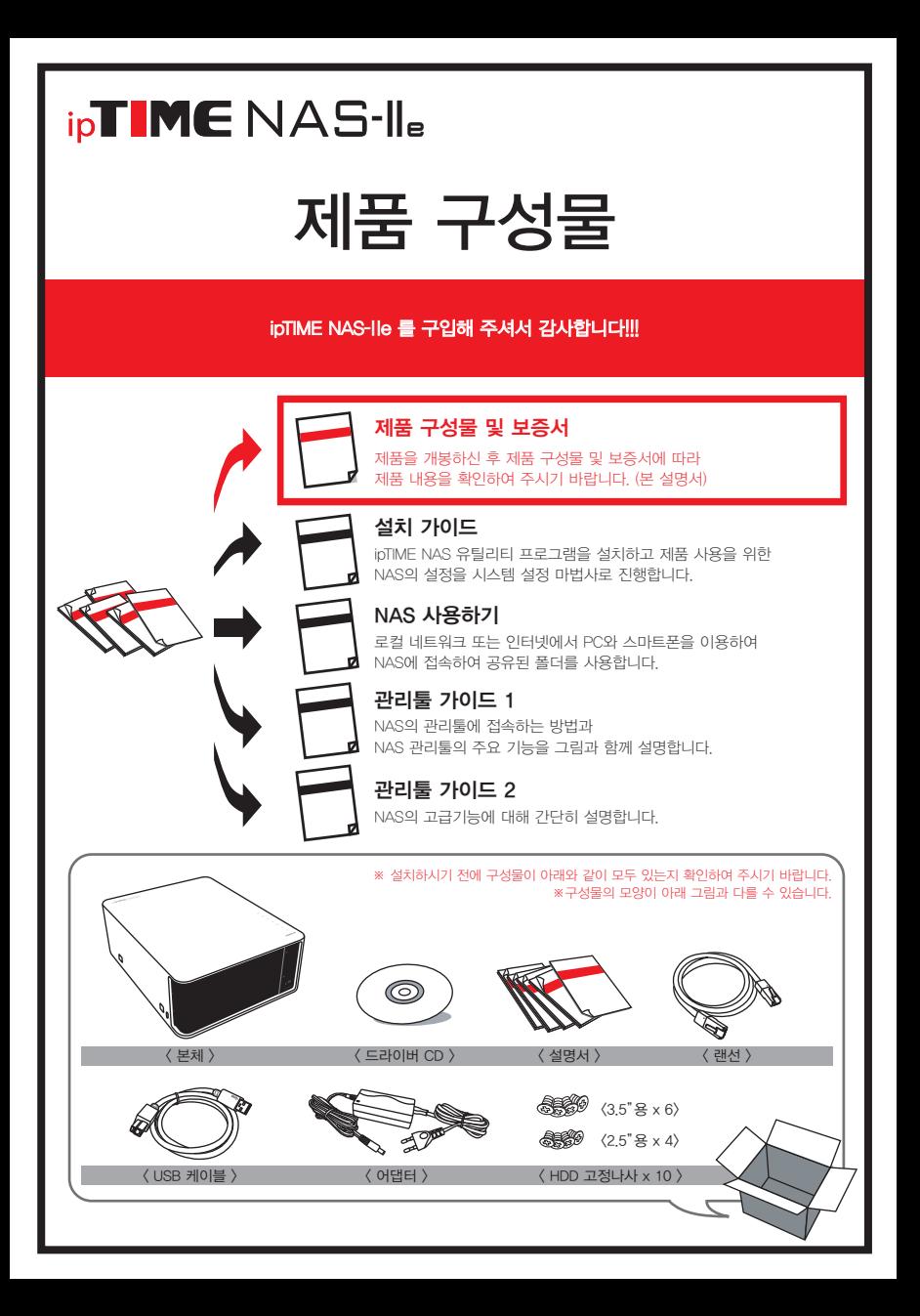

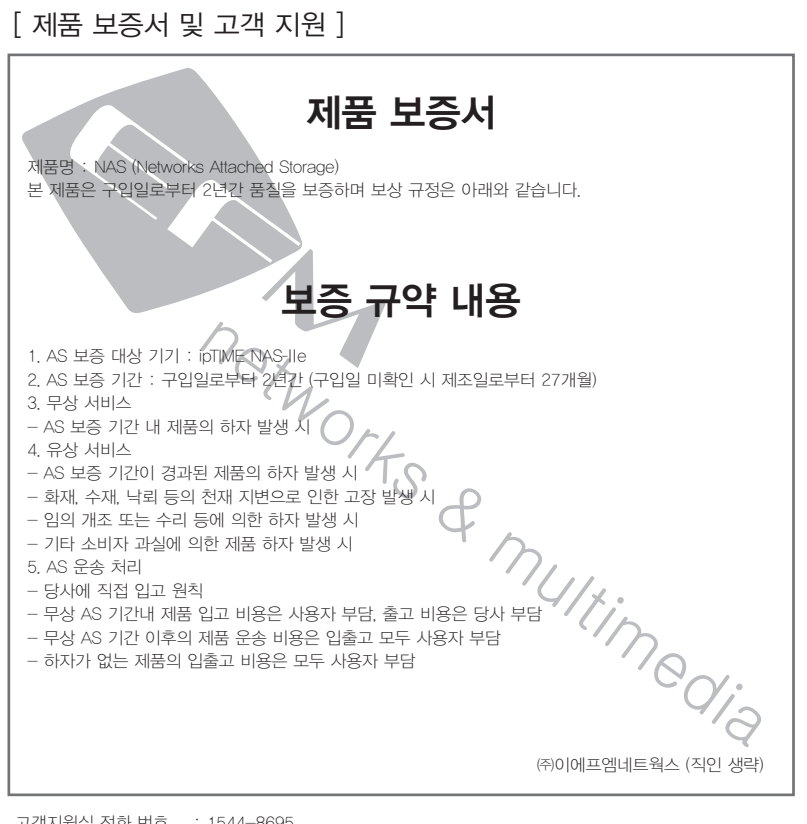

고객지원실 전화 번호 : 1544-8695 : http://www.iptime.co.kr : 10:00 ~ 17:30 : 인터넷 게시판 및 전화 접수 상담 (12:00 ~ 13:00은 중식) : 18:30 ~ 21:45 : 전화 접수 및 예약 상담 (17:30 ~ 18:30은 석식) : 휴무 인터넷 고객지원실 평일 평일 야간 토요일 / 공휴일

이 기기는 업무용(A급) 전자파적합기기로서 판매자 또는 사용자는 이 점을 주의하시기 바라며, 가정외의 지역에서 사용하는 것을 목적으로 합니다.

- 본 설명서의 내용은(하드웨어, 소프트웨어, 제품 구성 등) 성능 향상 및 기타 사유로 개별 사용자의 사전 동의 또는 별도의 공지 없이 변경될 수 있습니다.
- 개별 사용자의 환경에 따라 제품 성능 및 기능의 제약 또는 사용이 불가능할 수 있습니다.
- 당사는 본 제품 이용 중 발생할 수 있는 데이타 손실, 접속 불능에 관한 일체의 책임을 지지 않습니다.
- 제품의 고장이나 오동작으로 발생할 수 있는 데이타 손실, 접속 불능을 대비하여 제품을 사용하시기 바랍니다.

# 참고. LED 및 버튼

ipTIME NAS-Ⅱe에는 2개의 버튼과 7개의 LED가 있습니다.

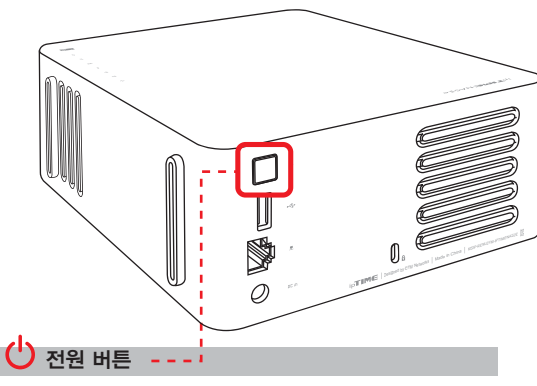

전원을 켜고 끌 수 있습니다.

### R5T/U5B CDPY 리셋/USB 복사 버튼

- : Ready LED가 빠르게 깜박거릴 때 까지(5초 이상) 누를 경우 공장 초기화가 진행됩니다.
- USB 저장 장치 연결 후, •< USB LED가 빠르게 깜박거리는 동안 해당 버튼을 누르면 USB자동복사가 실행됩니다.
- USB 인식 상태에서 해당 버튼을 누르면 USB 장치가 제거됩니다.

### Power LED (전원 LED)

- NAS의 전원 인가 상태를 보여줍니다.
- 켜짐 전원이 켜짐.
- 꺼짐 전원이 꺼짐.

### **III** Ready LED

- NAS의 서비스 가능 상태를 보여줍니다.
- 켜짐 현재 모든 서비스를 사용할 수 있음.
- 천천히 깜박거림 부팅 중 또는 종료 중(서비스를 사용할 수 없음).
- 꺼짐 부팅 중 또는 HDD 전원 절약 모드 실행 중.
- 빠르게 깜박거림 공장 초기화를 실행 중.

### SINSE HOD LED VIEW ON THE VISB LED

- 내장 HDD의 상태를 보여줍니다.
- 켜짐 내장 HDD를 인식함.
- $\bullet$  깜박거림 내장 HDD를 사용중.
- 꺼짐 내장 HDD를 인식하지 못함 또는 HDD 전원 절약 모드 실행 중.

### **GIGR** Gigabit LED

 $\epsilon$ 

ςg

- LAN포트의 Gigabit 연결 상태를 보여줍니다.
- 켜짐 LAN포트 연결이 Gigabit 네트워크를 지원함.
- 꺼짐 LAN포트 연결이 Gigabit 네트워크를 지원하지 않음.
- LAN포트와 연결된 IP공유기 또는 스위치가 Gigabit 네트워크를 지원해야 켜집니다.

ڪ

 $\mathsf{e}$ 

 $\mathbf{S}$ 

ų.

GIGR

33

 $\circ$ 

 $\overline{A}$  LED

- USB 포트의 상태를 보여줍니다.
- 켜짐 USB 포트에 인식 가능한 장치가 연결되어 사용 준비를 마침.
- 빠르게 깜박거림
	- USB 자동 복사 버튼 대기 상태 10초간 유지
- R5T/U5B COPY 버튼을 누르면 자동 복사 실행.
- 천천히 깜박거림 USB 자동 복사가 진행 중임.
- 꺼짐 연결된 USB 장치가 없음.
- $L_{\text{LAN LED}}$
- LAN포트의 연결 상태를 보여줍니다.
- 켜짐 LAN포트가 연결됨.
- 깜박거림 LAN포트 사용중.
- 꺼짐 LAN포트가 연결되지 않음.

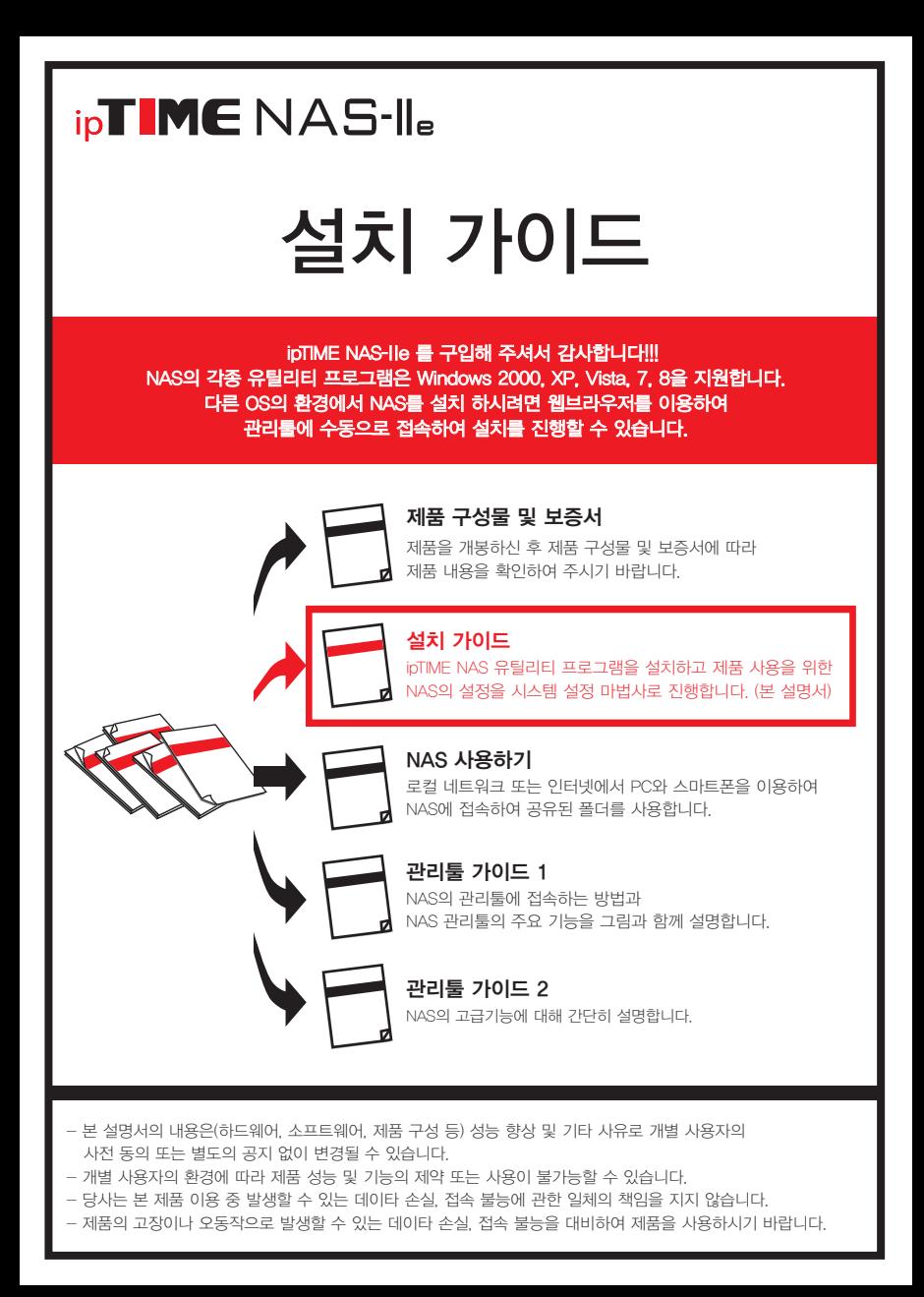

# <mark>하나.</mark> HDD 장착하기

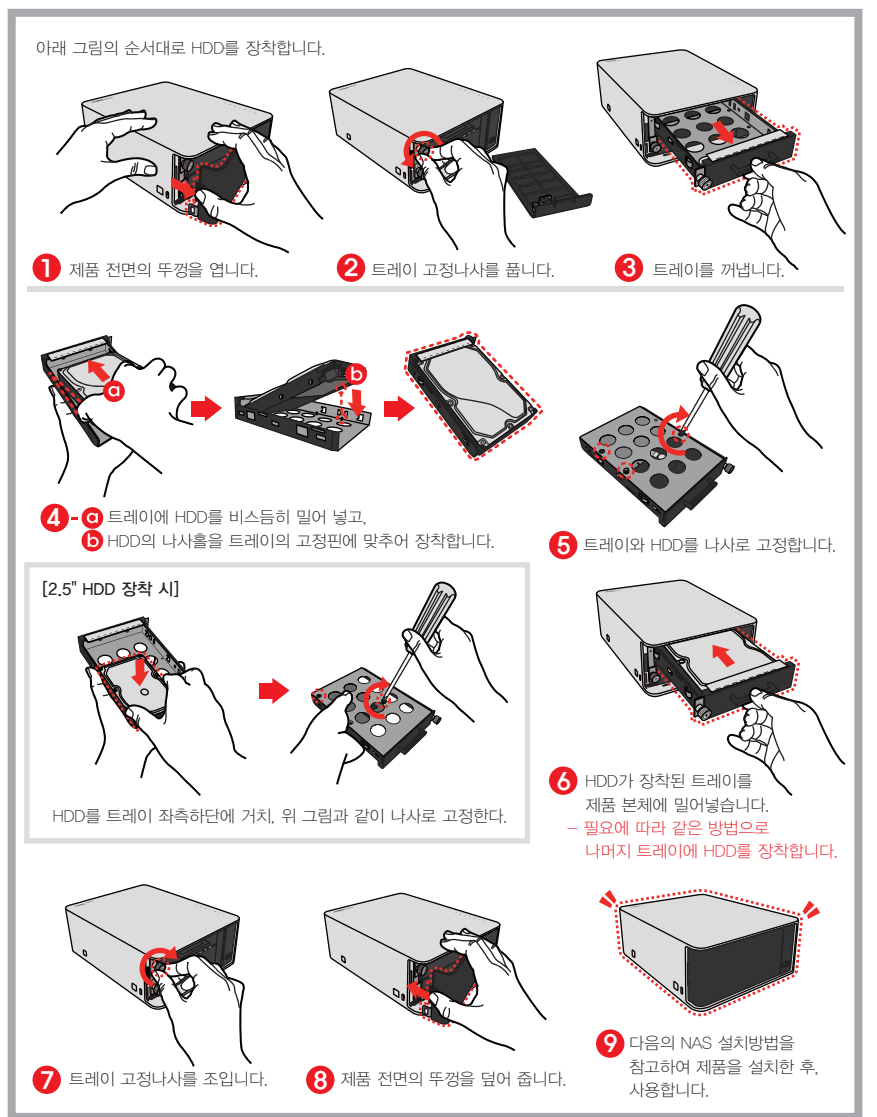

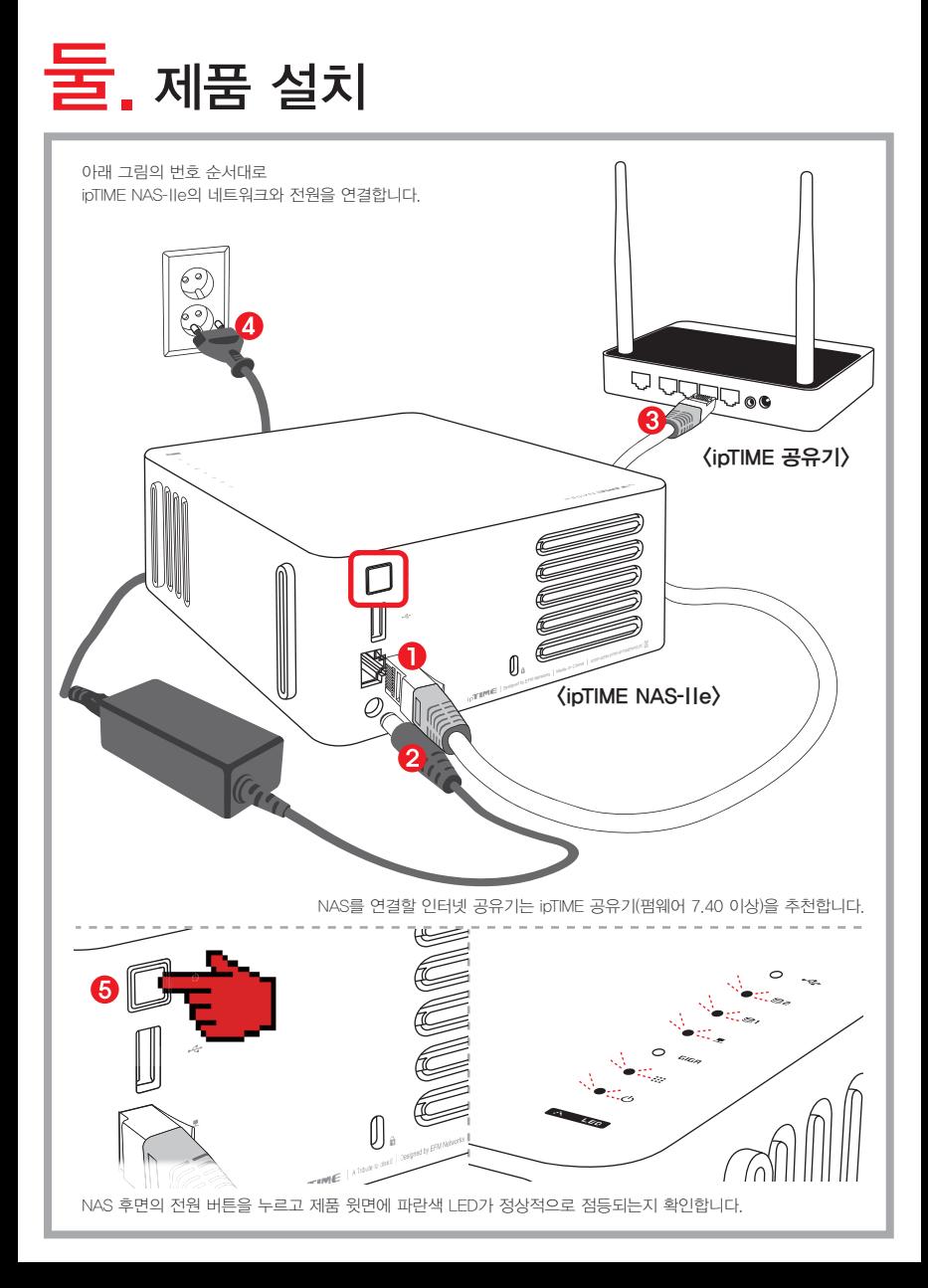

## . 응용 프로그램 설치

본 설치가이드에서 생략된 과정은 [다음] 버튼을 클릭하여 설치를 진행합니다.

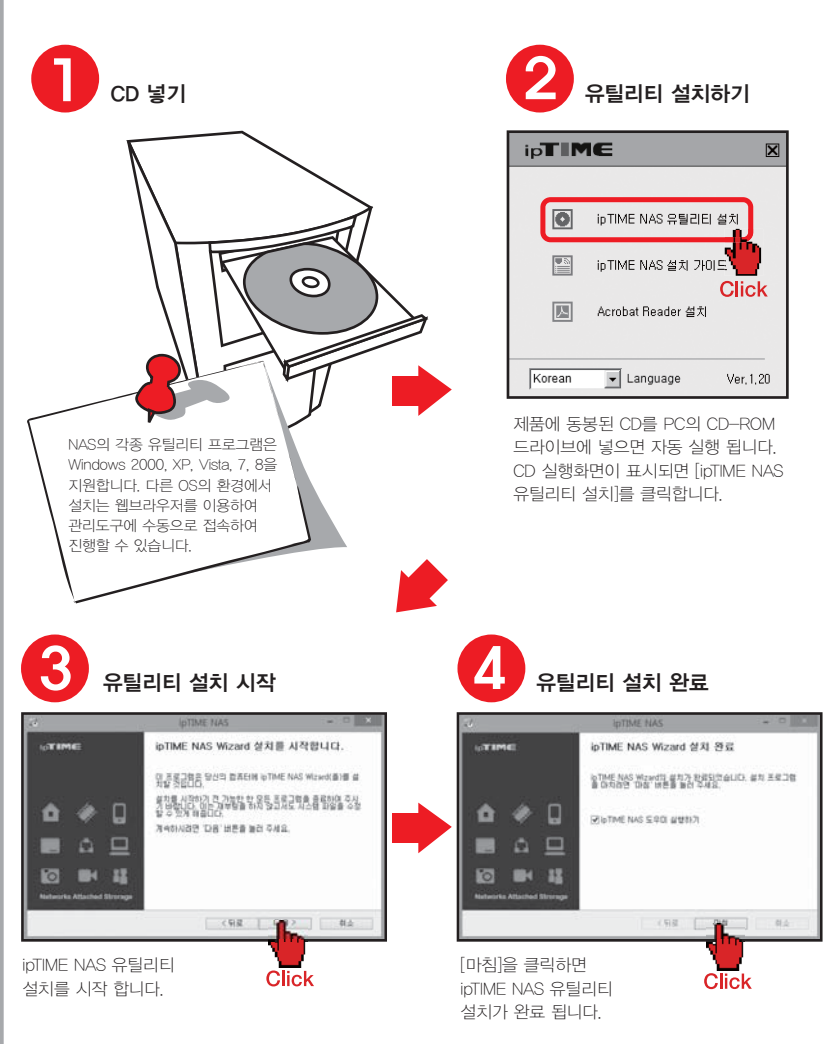

# $\textstyle\bigcup\limits_{s\in\mathbb{N}}\sum\limits_{n\in\mathbb{N}}\mathbb{E}\left[\text{Var}\left[\mathbf{X}_{\text{max}}\right]\right]_{\text{max}}$  and  $\text{Var}\left[\text{Var}\left[\mathbf{X}_{\text{max}}\right]\right]_{\text{max}}$  and  $\text{Var}\left[\text{Var}\left[\mathbf{X}_{\text{max}}\right]\right]_{\text{max}}$  and  $\text{Var}\left[\text{Var}\left[\mathbf{X}_{\text{max}}\right]\right]_{\text{max}}$  and  $\text{Var}\left[\text{Var}\left[\mathbf{X}_{\text{max$

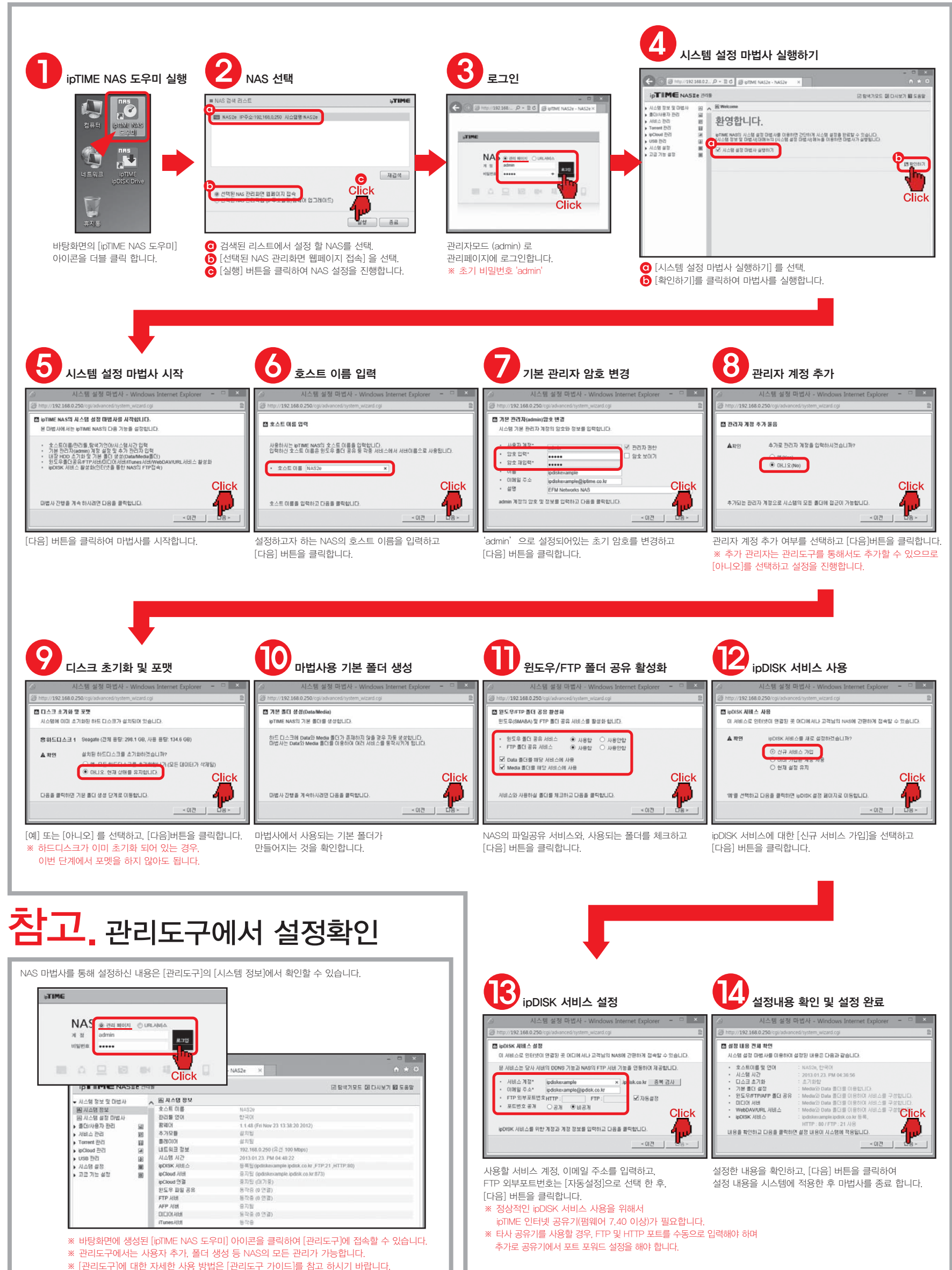

### **ipTIME NAS**

## NAS 사용하기

ipTIME NAS를 구입해 주셔서 감사합니다!!! NAS의 각종 유틸리티 프로그램은 Windows 2000, XP, Vista, 7, 8을 지원합니다. 또한 스마트폰을 위한 어플리케이션 앱을 지원하므로 스마트폰 환경에서도 간편하게 ipTIME NAS를 사용할 수 있습니다.

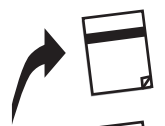

제품 구성물 및 보증서

제품을 개봉하신 후 제품 구성물 및 보증서에 따라 제품 내용을 확인하여 주시기 바랍니다.

### 설치 가이드

ipTIME NAS 유틸리티 프로그램을 설치하고 제품 사용을 위한 NAS의 설정을 시스템 설정 마법사로 진행합니다.

NAS 사용하기 로컬 네트워크 또는 인터넷에서 PC와 스마트폰을 이용하여 NAS에 접속하여 공유된 폴더를 사용합니다. (본 설명서)

관리툴 가이드 1 NAS의 관리통에 전속하는 방법과 NAS 관리툴의 주요 기능을 그림과 함께 설명합니다.

관리툴 가이드 2 NAS의 고급기능에 대해 간단히 설명합니다.

- 본 설명서의 내용은(하드웨어 소프트웨어 제품 구성 등) 성능 향상 및 기타 사유로 개별 사용자의 사전 동의 또는 별도의 공지 없이 변경될 수 있습니다.
- 개별 사용자의 환경에 따라 제품 성능 및 기능의 제약 또는 사용이 불가능할 수 있습니다.
- 당사는 본 제품 이용 중 발생할 수 있는 데이타 손실, 접속 불능에 관한 일체의 책임을 지지 않습니다.
- 제품의 고장이나 오동작으로 발생할 수 있는 데이타 손실 '접속 불능을 대비하여 제품을 사용하시기 바랍니다'

## 목차.

- 본 설명서는 다음과 같은 내용으로 구성되어 있습니다.
- 사용하고자 하는 서비스를 선택하여 설정하시기 바랍니다.

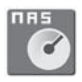

### 하나. 윈도우 폴더 열기

위도우 파일 공유 기능으로 NAS 폴더에 접속하는 방법을 설명합니다. 로컬 네트워크에서 NAS 폴더에 접속하실 때 가장 많이 사용하는 방법입니다.

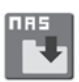

### 둘 ipDISK 서비스

FTP와 DDNS를 이용하여 구현된 ipDISK 서비스로 NAS 폴더에 접속하는 방법입니다. 주로 외부 네트워크에서 사용하며 인터넷에 연결된 PC에서 NAS 폴더를 접속하는 방법입니다.

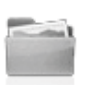

### <mark>섯</mark> 과리화면의 탐색기 이용 (내부네트워크)

로컬 네트워크에서 NAS의 관리 화면에 내장되어 있는 탐색기를 이용하여 NAS 폴더를 이용하는 방법입니다. 탐색기를 이용하면 NAS 내부의 모든 폴더에 접근이 가능하며 복사, 삭제, 이름변경, PC전송 등의 기능을 제공합니다.

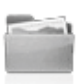

### <mark>넛</mark> \_ 관리화면의 탐색기 이용 (인터넷 접속)

인터넷에서 관리화면 탐색기에 접속하는 방법을 설명합니다. 탐색기를 이용하면 NAS 내부의 모든 폴더에 접근이 가능하며 복사, 삭제, 이름변경, PC전송 등의 기능을 제공합니다.

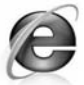

### 다섯. URL서비스

인터넷 탐색기를 이용하여 NAS 폴더에 접속하는 방법입니다.

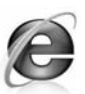

### 여섯. 공개 URL 사용하기

NAS에 저장된 특정 파일에 대한 공개 URL을 만드는 방법입니다. 특정 파일을 공개 URL로 지정하면 인터넷 어디에서나 해당 파일을 사용할 수 있습니다.

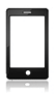

### 일곱 스마트폰 ipDISK 서비스

스마트폰 APP을 이용하여 NAS 폴더에 접속하는 방법을 설명합니다.

## 하나. 윈도우 폴더 열기

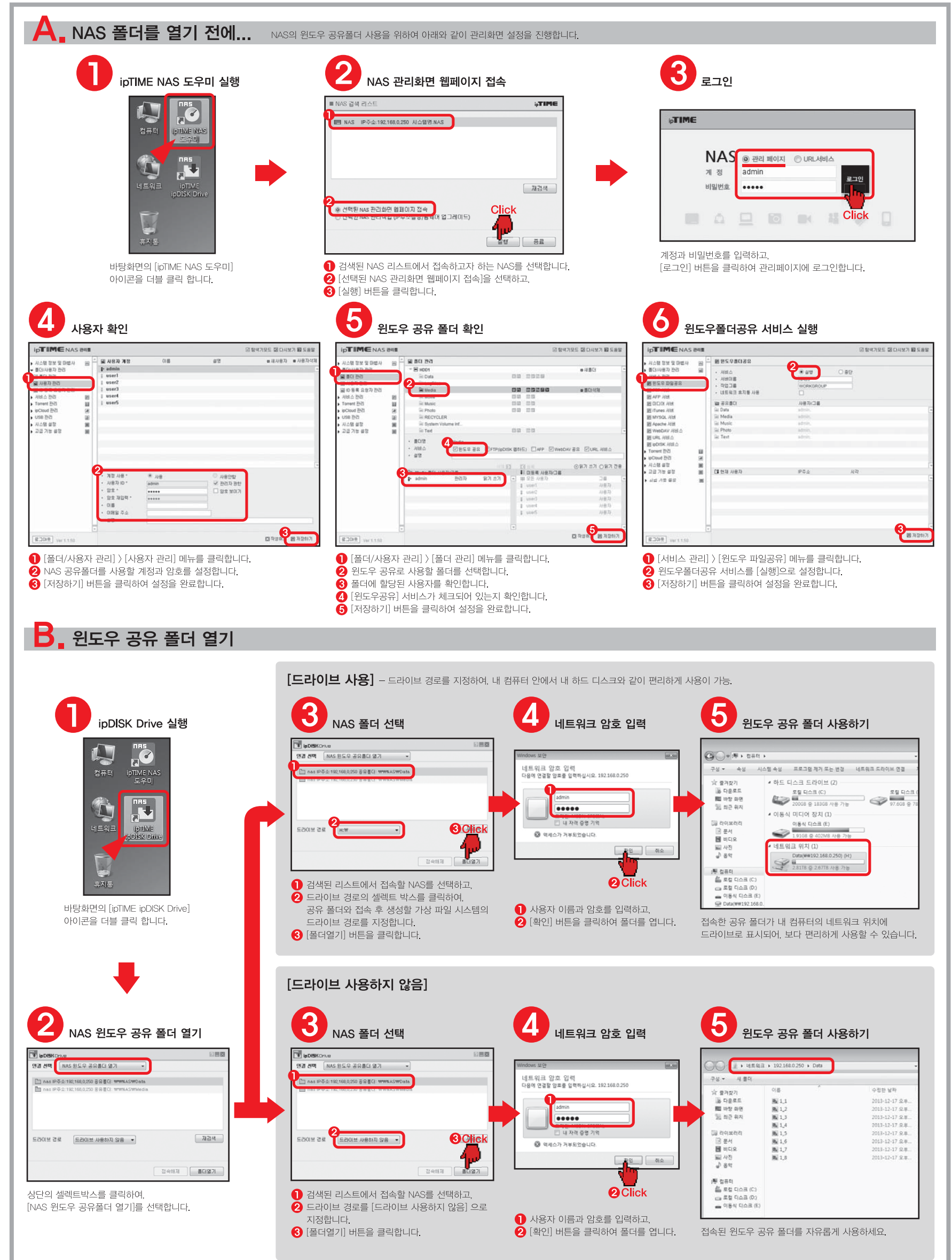

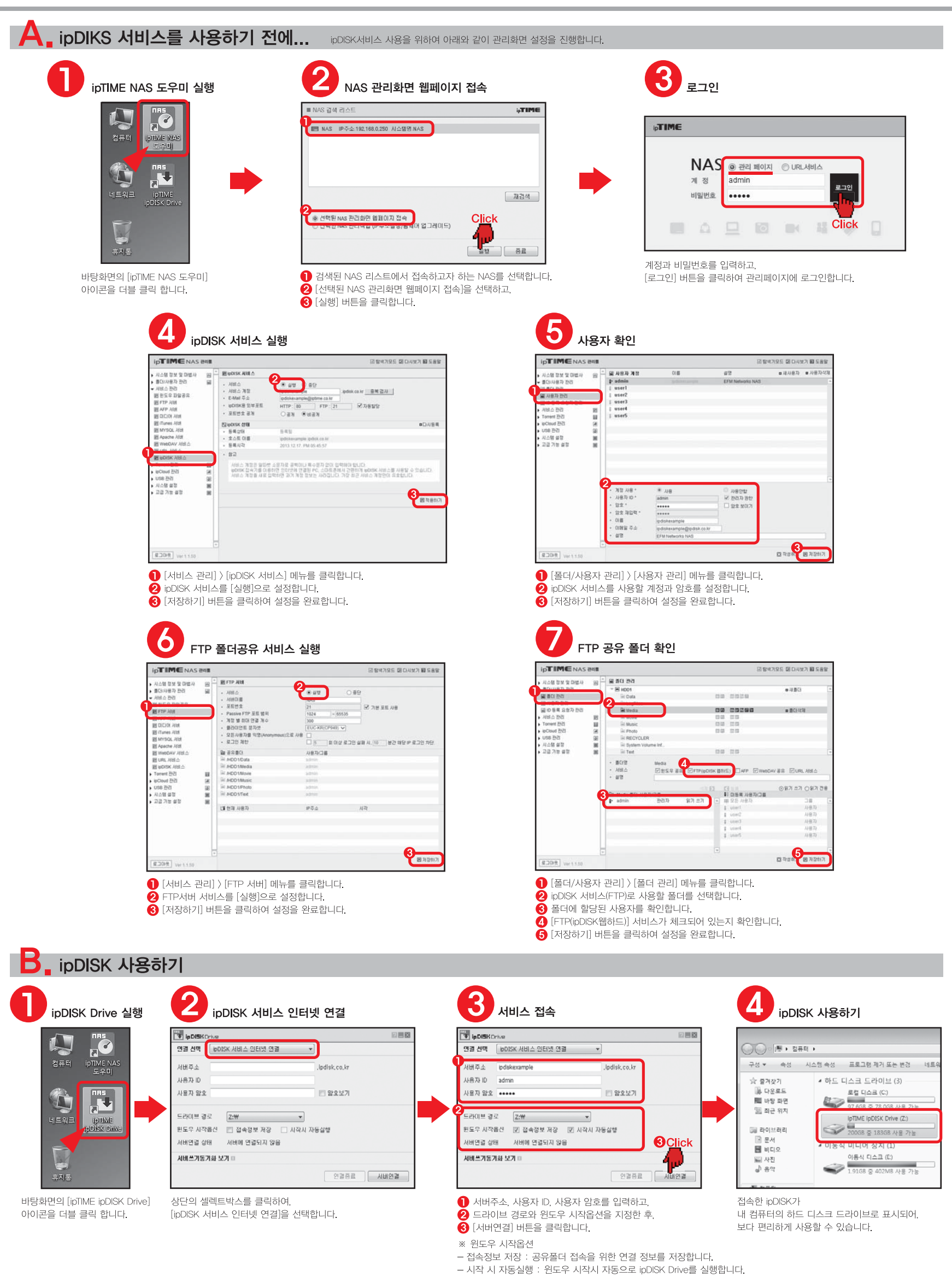

# 셋. 관리화면의 탐색기 이용 (내부네트워크)

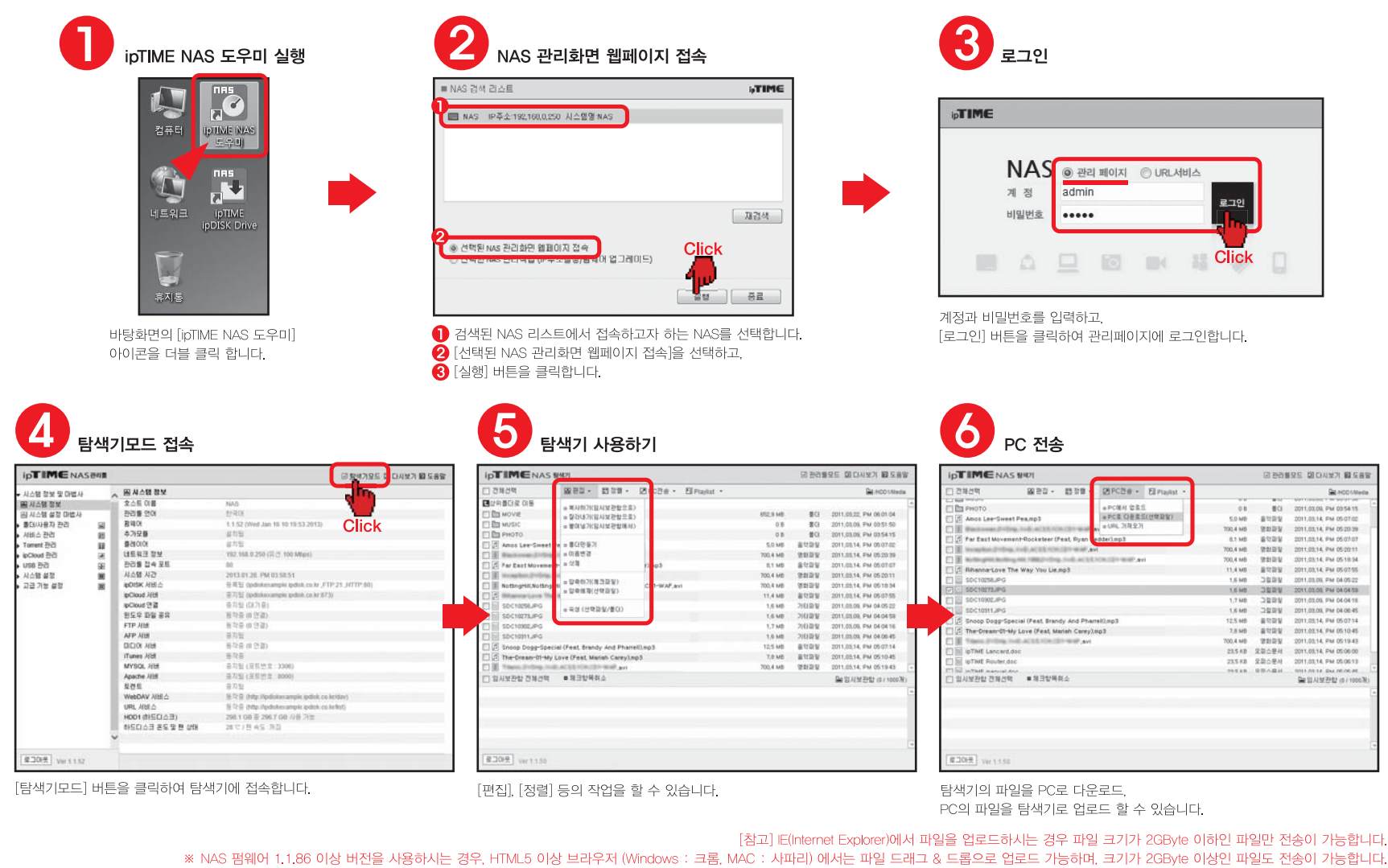

<mark>넷</mark>, 관리화면의 탐색기 이용 (인터넷 접속)

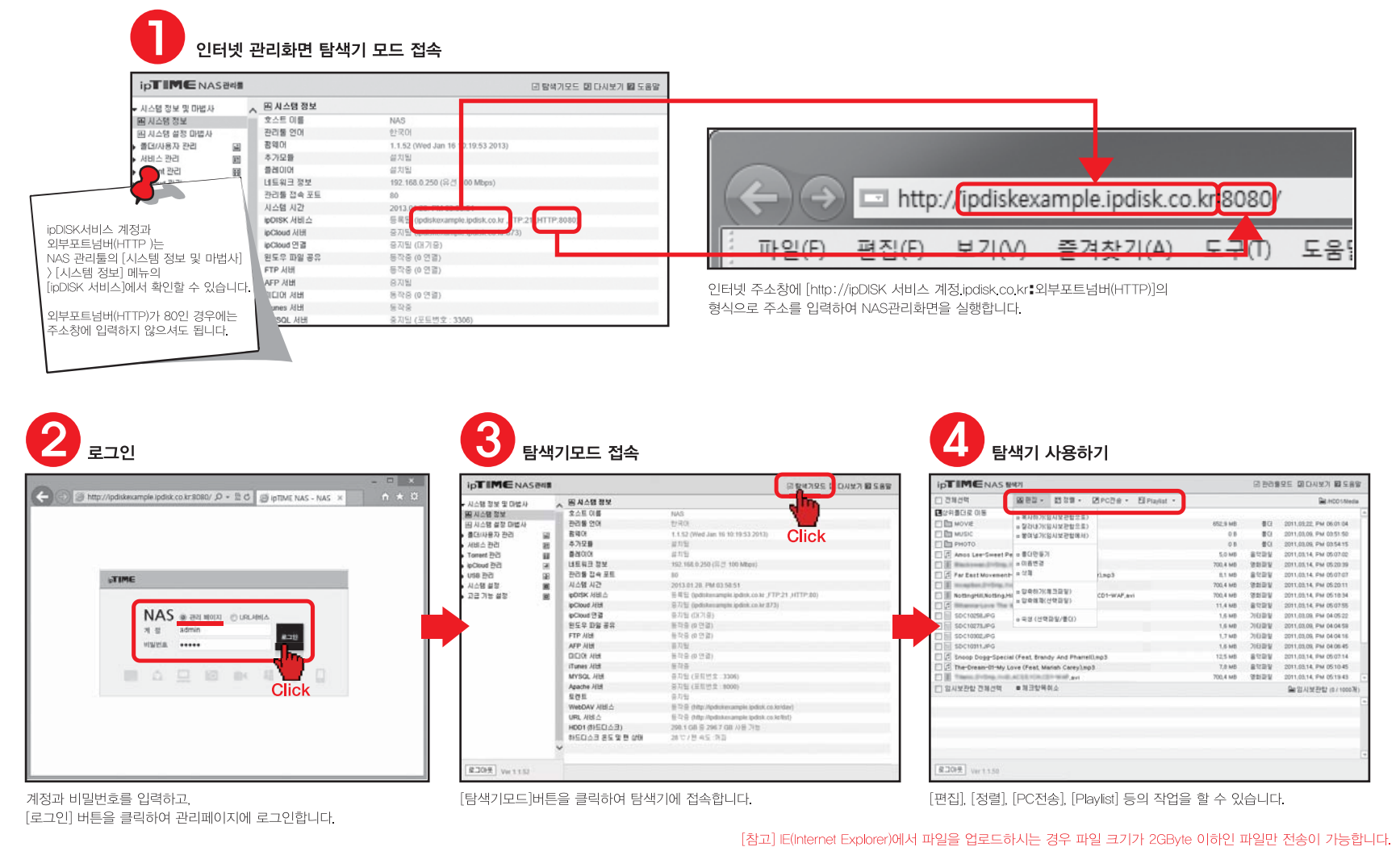

.<br>[참고] IE(Internet Explorer)에서 파일을 업로드하시는 경우 파일 크기가 2GByte 이하인 파일만 전송이 가능합니다.<br>.NAS 펌웨어 1.1.86 이상 버전을 사용하시는 경우, HTML5 이상 브라우저 (Windows : 크롬, MAC : 사파리) 에서는 파일 드래그 & 드롭으로 업로드 가능하며, 크기가 2GByte 이상인 파일도 전송이 가능합니다.

# 다섯. URL 서비스

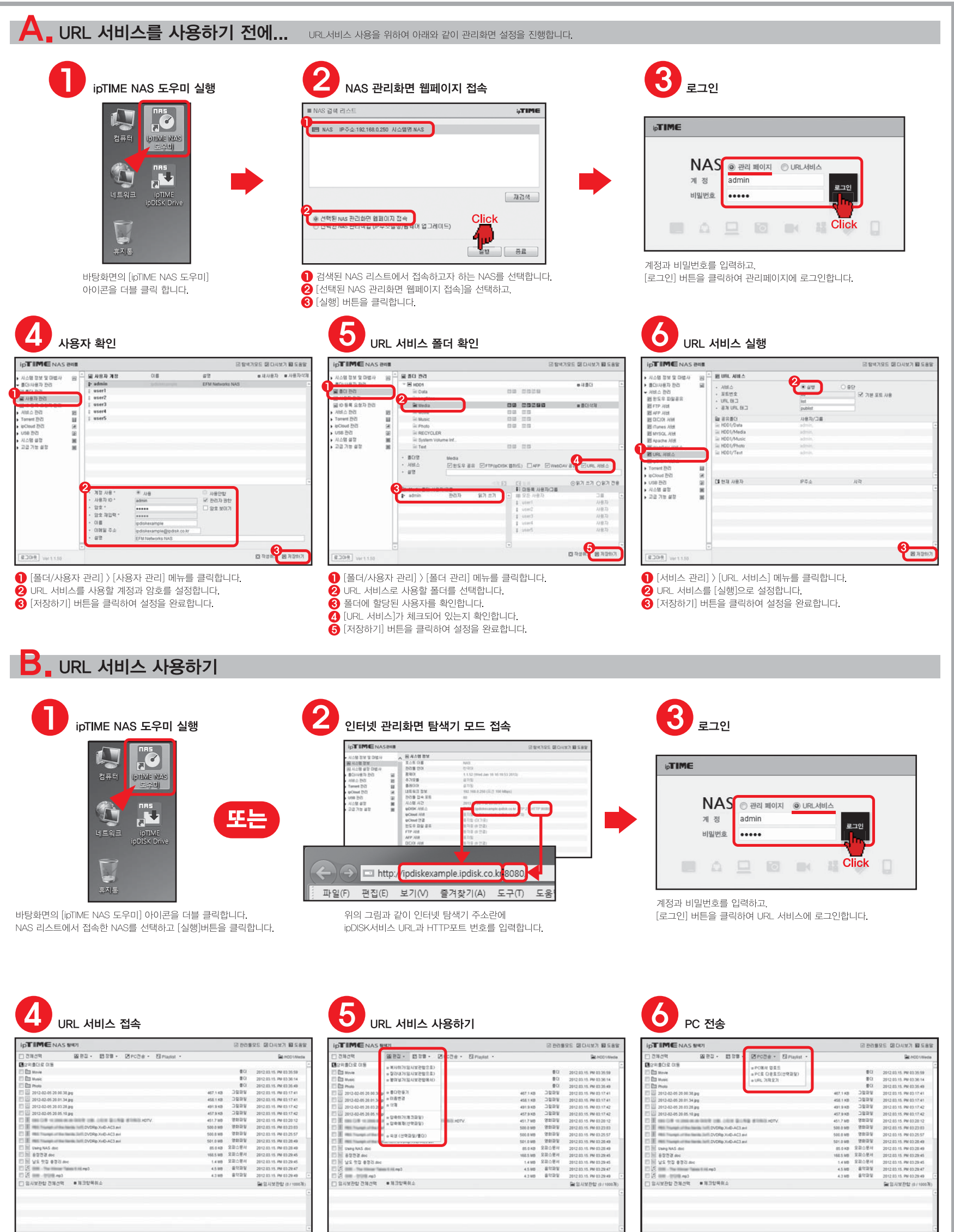

URL 서비스가 설정된 폴더의 내용이 나타납니다.

[편집], [정렬] 등의 작업을 할 수 있습니다.

탐색기의 파일을 PC로 다운로드 PC의 파일을 탐색기로 업로드 할 수 있습니다.

# 여섯. 공개 URL 사용하기

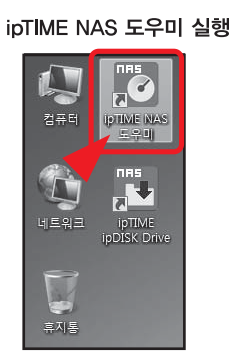

바탕화면의 [ipTIME NAS 도우미] 아이콘을 더블 클릭 합니다.

## 모든 사용자 허용하기

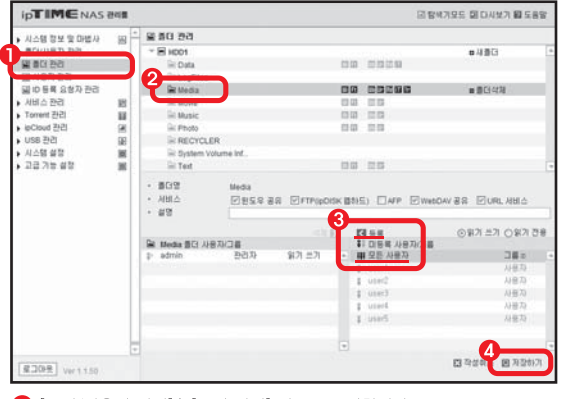

- [폴더/사용자 관리] > [폴더 관리] 메뉴를 클릭합니다.
- $\bigcirc$  공개 URL 서비스를 사용할 폴더를 선택합니다.
- 3 [모든 사용자]를 선택하고, [등록]버튼을 클릭합니다. 4 [저장하기] 버튼을 클릭하여 설정 내용을 저장합니다.

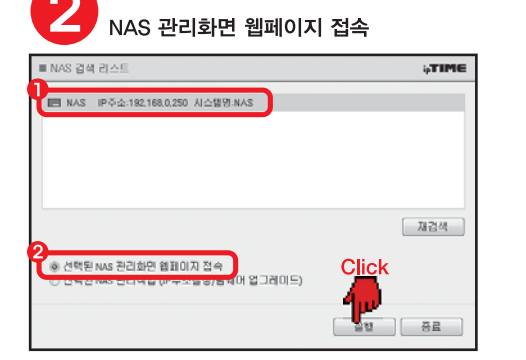

1 검색된 NAS 리스트에서 접속하고자 하는 NAS를 선택합니다. 2 [선택된 NAS 관리화면 웹페이지 접속]을 선택하고,  $\bigodot$  [실행] 버튼을 클릭합니다.

### 탐색기모드 접속

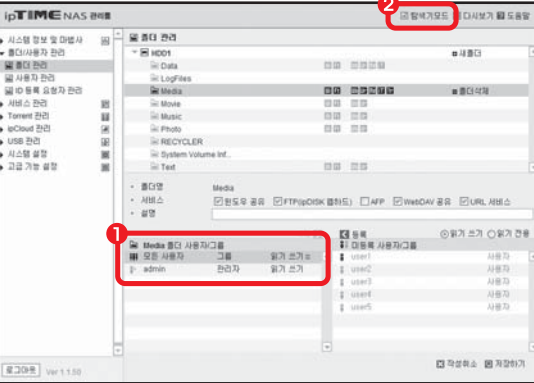

1 선택한 폴더에 [모든 사용자가] 추가되었습니다. 2 [탐색기모드] 버튼을 클릭하여 탐색기모드에 접속합니다.

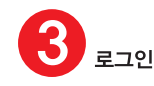

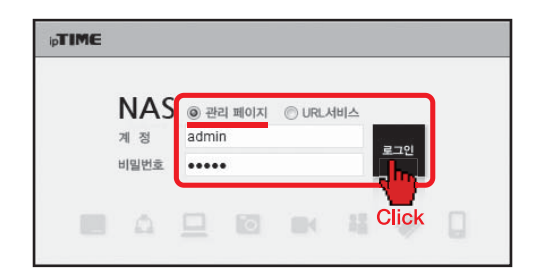

계정과 비밀번호를 입력하고, [로그인] 버튼을 클릭하여 관리페이지에 로그인합니다.

URL 가져오기

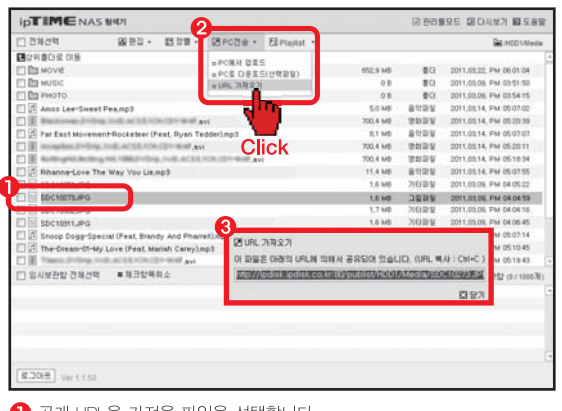

● 공개 URL을 가져올 파일을 선택합니다.  $\bigcirc$  [PC전송] > [URL 가져오기] 를 클릭합니다. 8 선택한 파일의 공개 URL이 팝업창으로 나타납니다. Ctr+C 키로 URL을 복사하여 사용할 수 있습니다.

# **OULEEE ipDISK HUL** \* WASHALL AND WARD WAN THE RANGLE READER

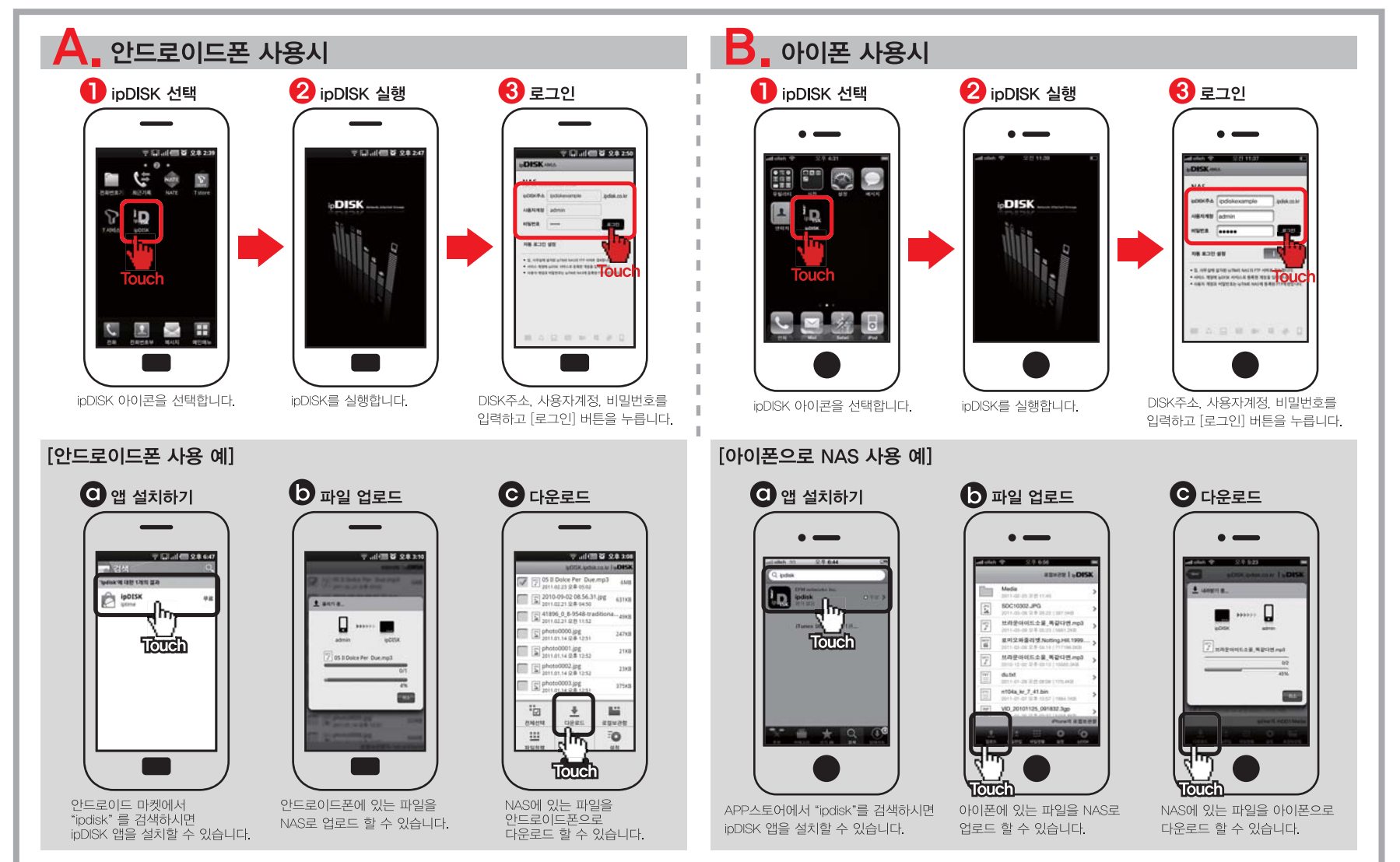

## **ipTIME NAS**

## 관리툴 가이드 1

#### ipTIME NAS를 구입해 주셔서 감사합니다!!! NAS의 설치와 사용에 필요한 모든 기능들은 NAS 관리툴에서 설정 가능합니다. 웹 콘솔 형태로 제공되는 NAS 관리툴의 모든 기능은 내장된 [도움말]을 참조하여 사용할 수 있습니다.

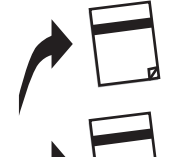

제품 구성물 및 보증서

제품을 개봉하신 후 제품 구성물 및 보증서에 따라 제품 내용을 확인하여 주시기 바랍니다.

### 설치 가이드

ipTIME NAS 유틸리티 프로그램을 설치하고 제품 사용을 위한 NAS의 설정을 시스템 설정 마법사로 진행합니다.

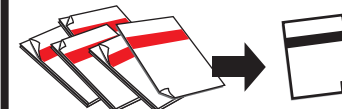

#### NAS 사용하기 로컬 네트워크 또는 인터넷에서 PC와 스마트폰을 이용하여 NAS에 접속하여 공유된 폴더를 사용합니다.

### 관리퉄 가이드 1

NAS의 관리툴에 접속하는 방법과 NAS 관리툴의 주요 기능을 그림과 함께 설명합니다.(본 설명서)

#### 관리툴 가이드 2 NAS의 고급기능에 대해 간단히 설명합니다.

– 본 설명서의 내용은(하드웨어, 소프트웨어, 제품 구성 등) 성능 향상 및 기타 사유로 개별 사용자의 사전 동의 또는 별도의 공지 없이 변경될 수 있습니다.

- 개별 사용자의 환경에 따라 제품 성능 및 기능의 제약 또는 사용이 불가능할 수 있습니다.
- 당사는 본 제품 이용 중 발생할 수 있는 데이타 손실, 접속 불능에 관한 일체의 책임을 지지 않습니다.
- 제품의 고장이나 오동작으로 발생할 수 있는 데이타 손실 '접속 불능을 대비하여 제품을 사용하시기 바랍니다'

## <mark>하나.</mark> 관리도구 접속하기

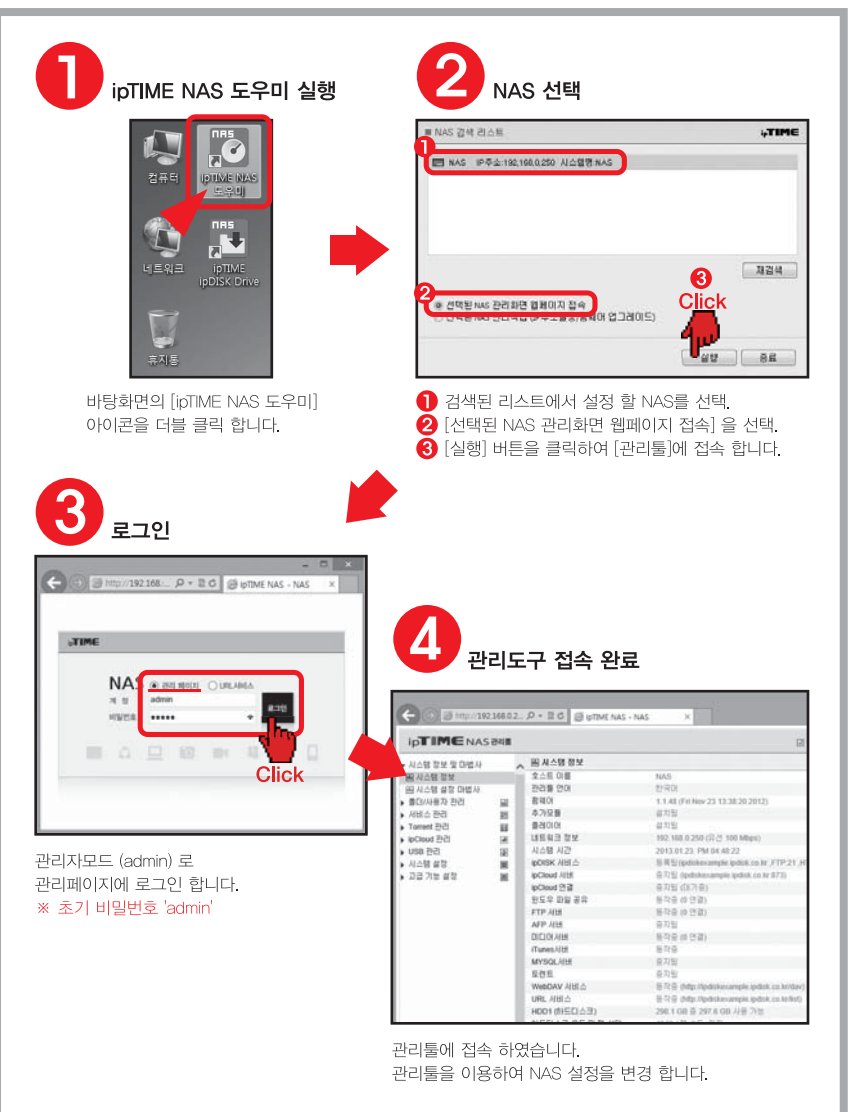

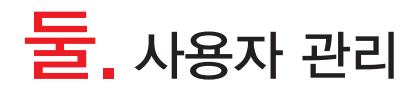

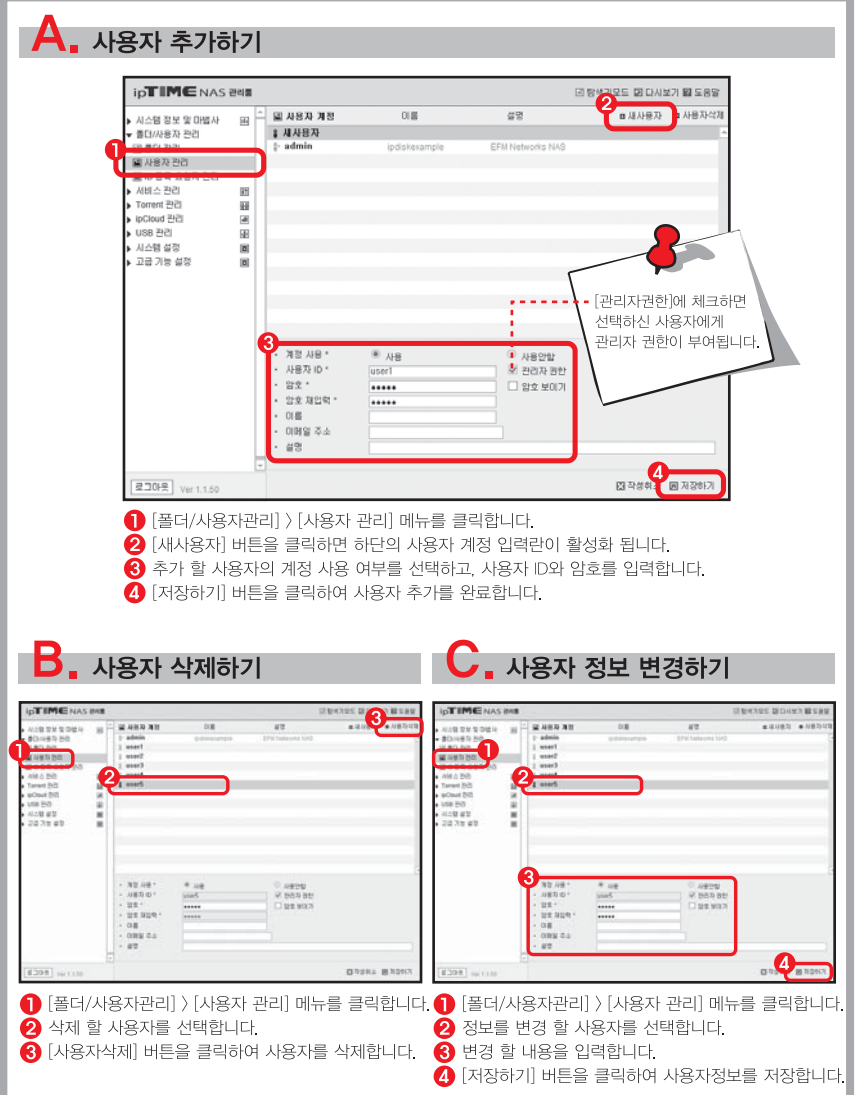

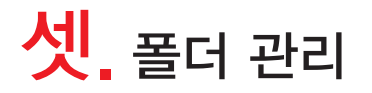

### $A.$  폴더 추가하기 ipTIMENAS 242

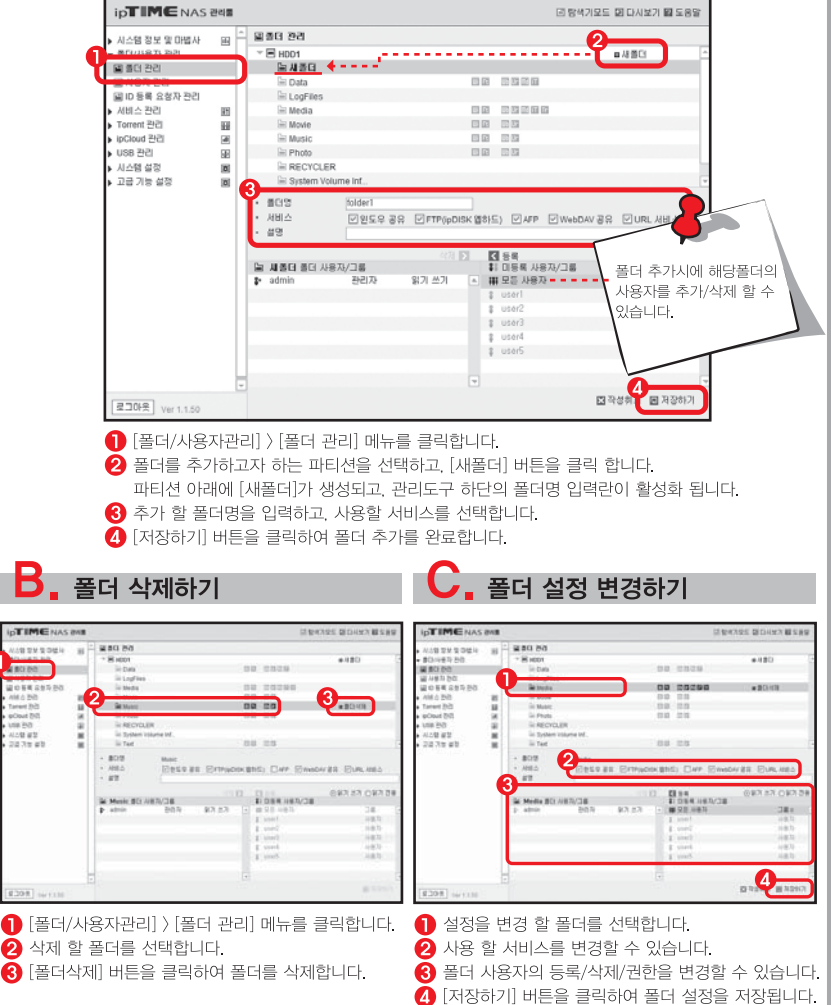

## <mark>넷.</mark> 공유 서비스 관리

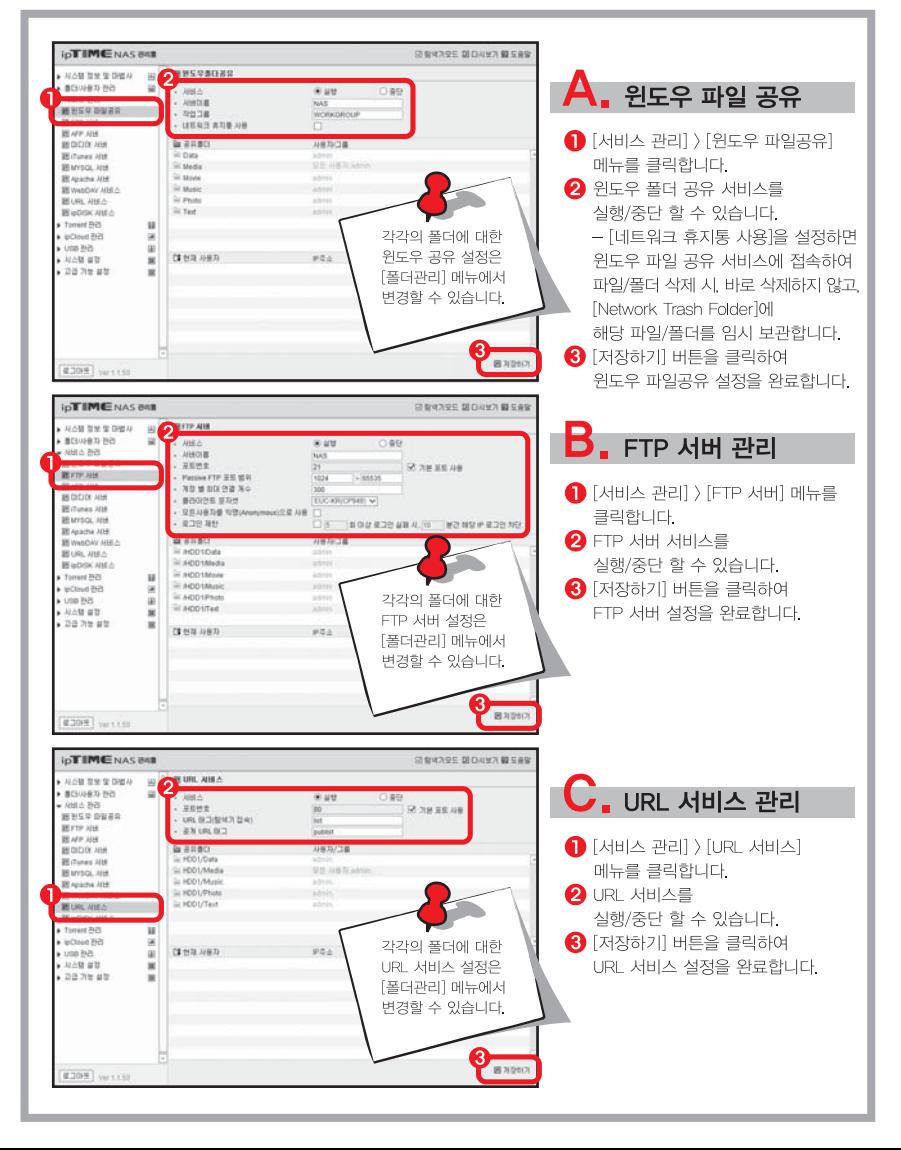

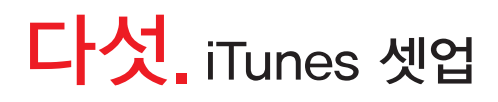

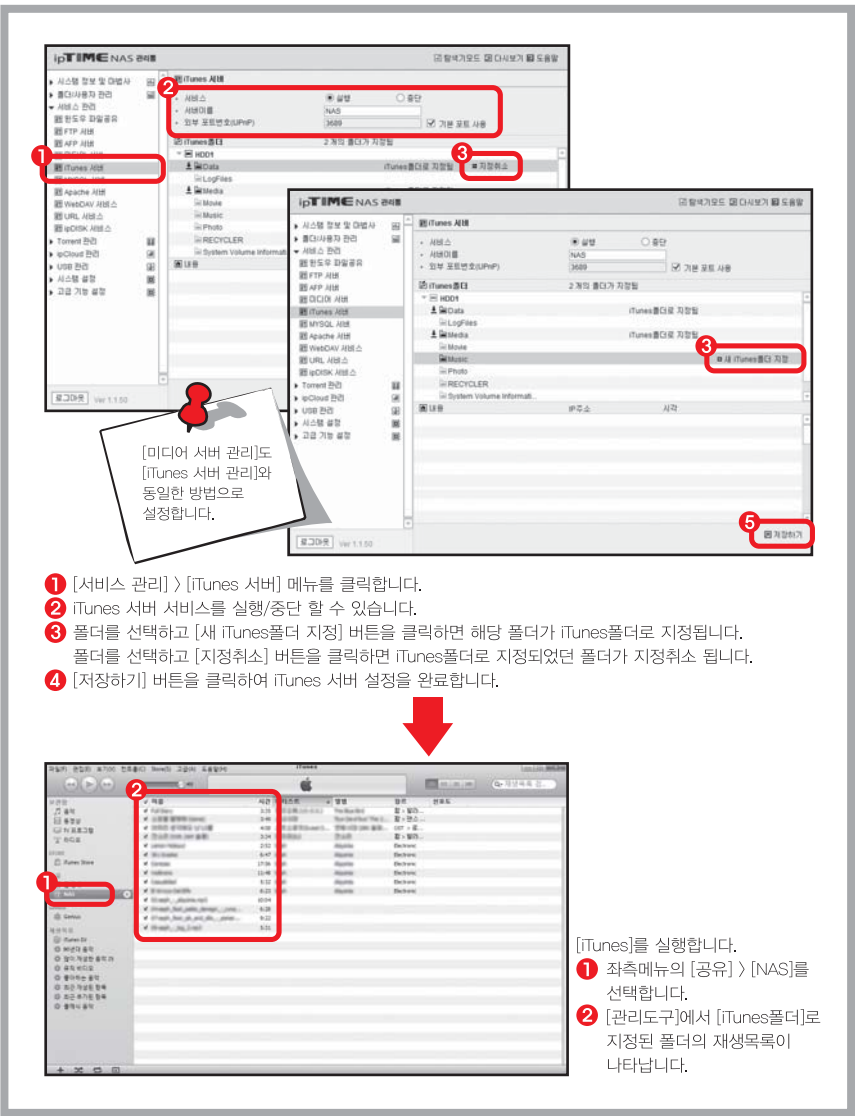

## 여섯. Torrent 사용법

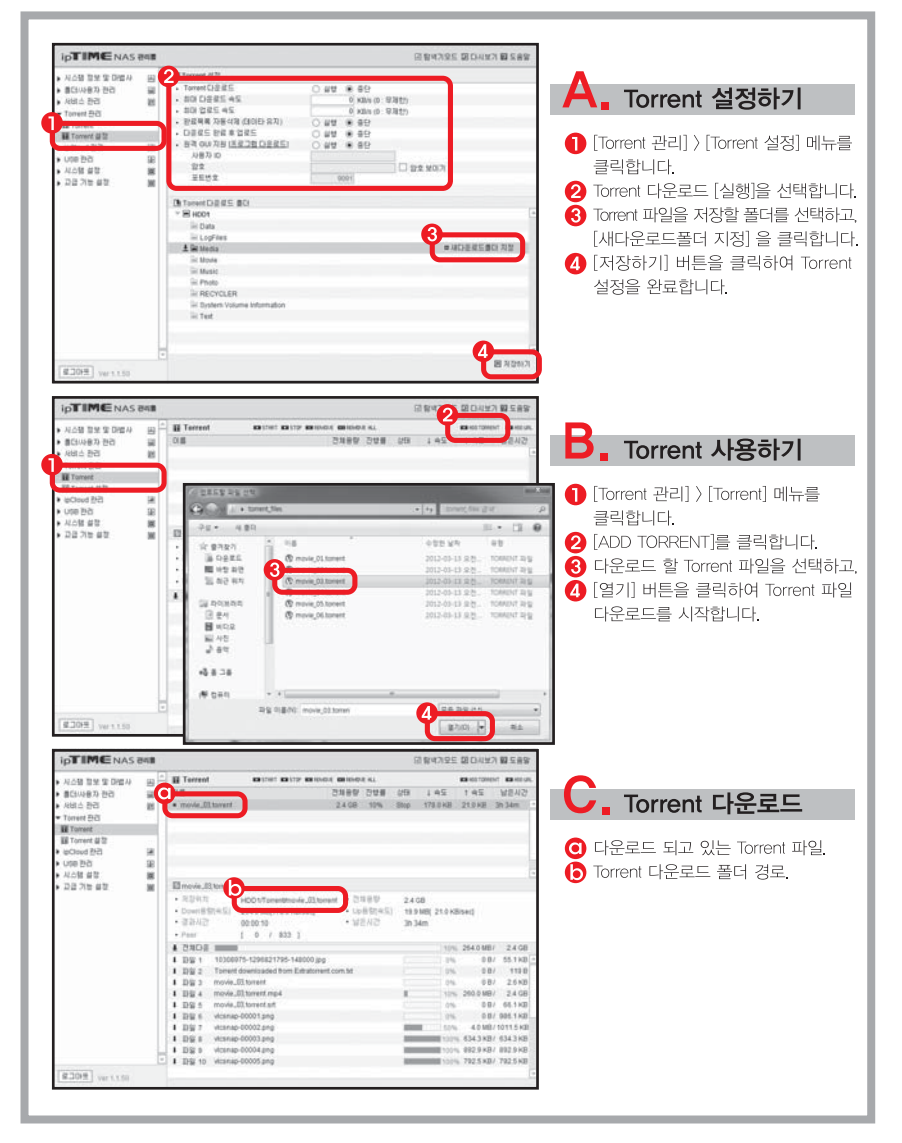

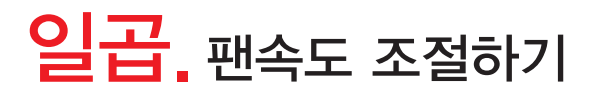

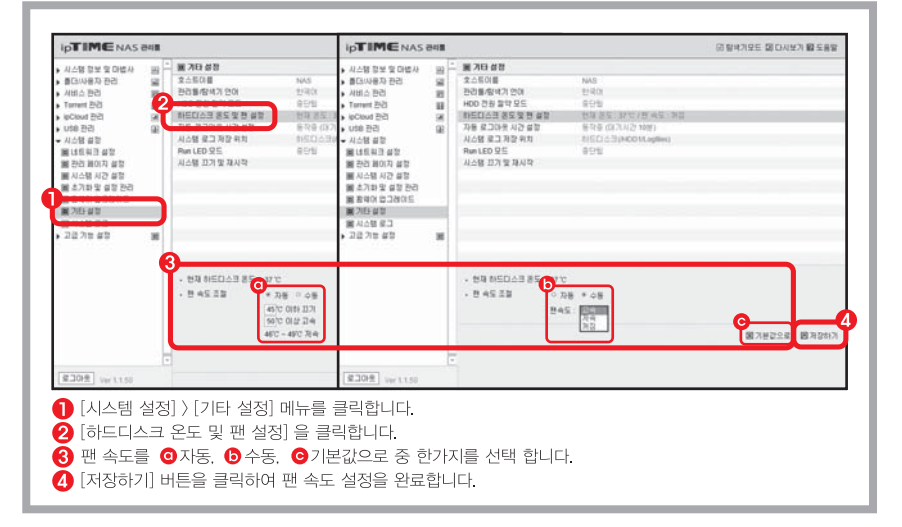

### 도움말 보기

#### ※ 기타 관리도구에 대한 자세한 설명은 [도움말]을 참조하세요

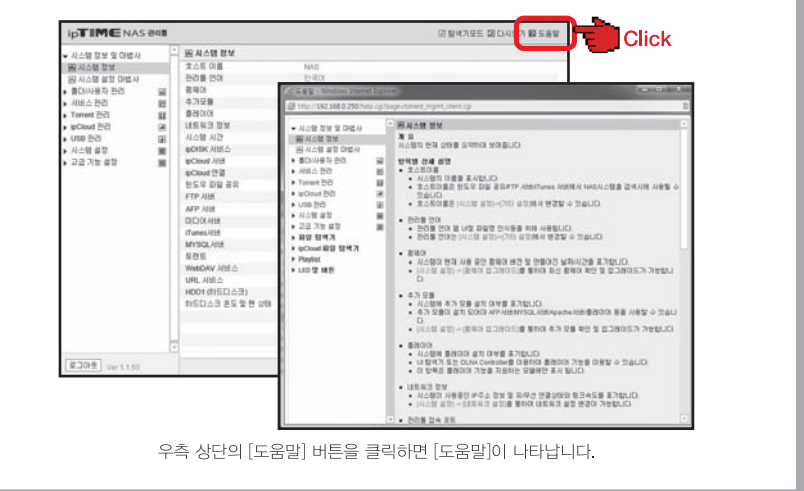

## **ipTIME NAS**

## 관리툴 가이드 2

ipTIME NAS를 구입해 주셔서 감사합니다!!! NAS의 고급기능에 관한 간단한 설명서 입니다. 웹 콘솔 형태로 제공되는 NAS 관리툴의 모든 기능은 내장된 [도움말]을 참조하여 사용할 수 있습니다.

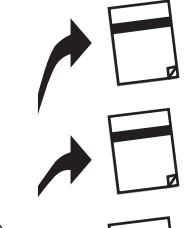

제품 구성물 및 보증서

제품을 개봉하신 후 제품 구성물 및 보증서에 따라 제품 내용을 확인하여 주시기 바랍니다.

### 설치 가이드

ipTIME NAS 유틸리티 프로그램을 설치하고 제품 사용을 위한 NAS의 설정을 시스템 설정 마법사로 진행합니다.

NAS 사용하기 로컬 네트워크 또는 인터넷에서 PC와 스마트폰을 이용하여 NAS에 접속하여 공유된 폴더를 사용합니다.

관리툴 가이드 1 NAS의 관리툴에 접속하는 방법과 NAS 관리툴의 주요 기능을 그림과 함께 설명합니다.

#### 관리퉄 가이드 2

NAS의 고급기능에 대해 간단히 설명합니다. (본 설명서)

- 본 설명서의 내용은(하드웨어, 소프트웨어, 제품 구성 등) 성능 향상 및 기타 사유로 개별 사용자의 사전 동의 또는 별도의 공지 없이 변경될 수 있습니다.
- 개별 사용자의 환경에 따라 제품 성능 및 기능의 제약 또는 사용이 불가능할 수 있습니다.
- 당사는 본 제품 이용 중 발생할 수 있는 데이타 손실, 접속 불능에 관한 일체의 책임을 지지 않습니다.
- 제품의 고장이나 오동작으로 발생할 수 있는 데이타 손실 '접속 불능을 대비하여 제품을 사용하시기 바랍니다'

## 하나. 미디어 서버 관리

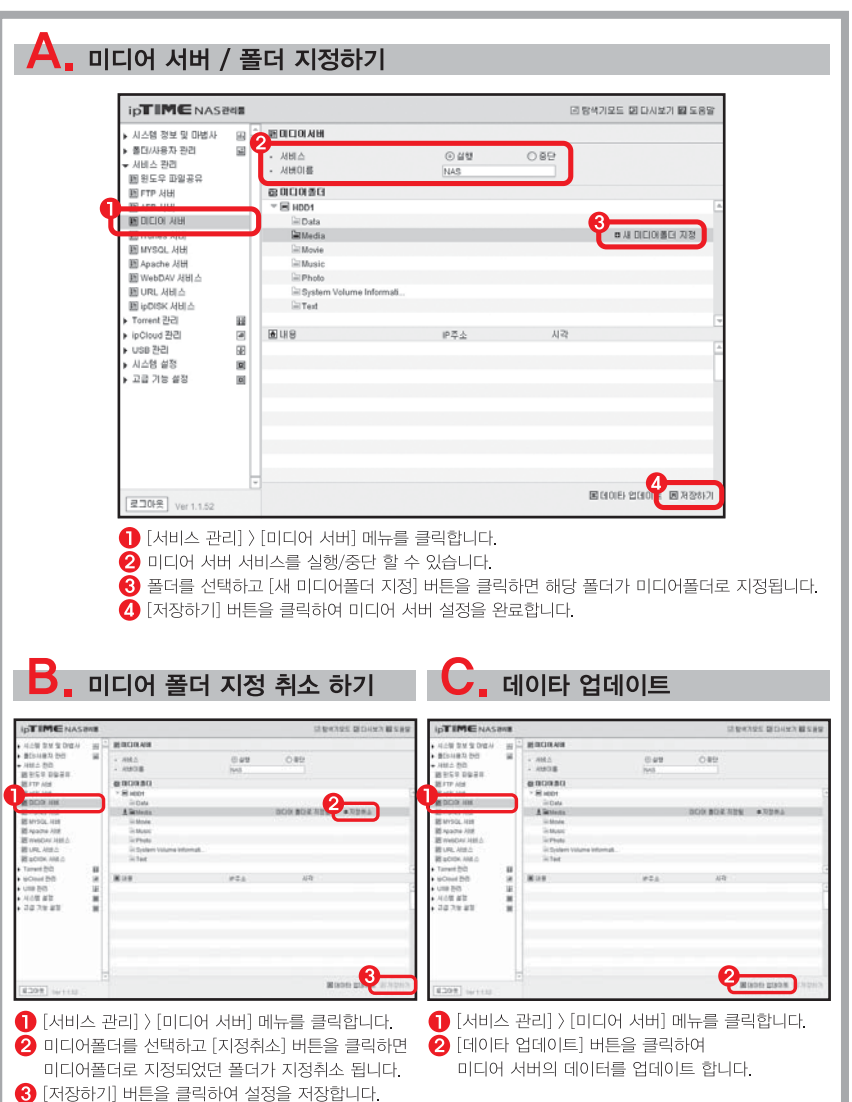

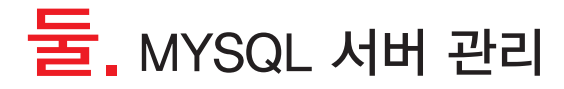

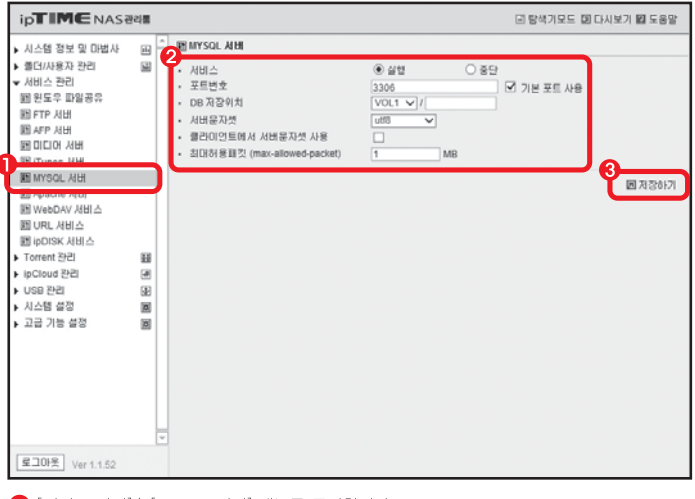

 $\bigodot$  [서비스 관리] > [MYSQL 서버] 메뉴를 클릭합니다.

2 MYSQL 서버 서비스를 실행/중단 할 수 있습니다.

- 포트번호 : MYSQL 서비스를 위해 공유기에 등록될 포트의 번호 (기본값 : 3306)
- DB 저장위치 : MYSQL 서버에서 사용하는 DB 데이터 저장 위치.
- 서버문자셋 : MYSQL DB 저장 시 사용할 문자셋을 지정.
- 클라이언트에서 서버문자셋 사용 옵션을 통해 클라이언트에서 서버 접속 시 클라이언트가 서버의 문자셋을 따를 것인지 여부를 설정
- -- 최대허용패킷 : MYSQL 서버에서 허용하는 최대 패킷사이즈 (기본값 : 1MB)

**← 3** [저장하기] 버튼을 클릭하여 MYSQL 서버 설정을 완료합니다.

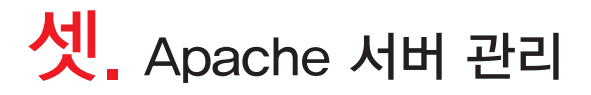

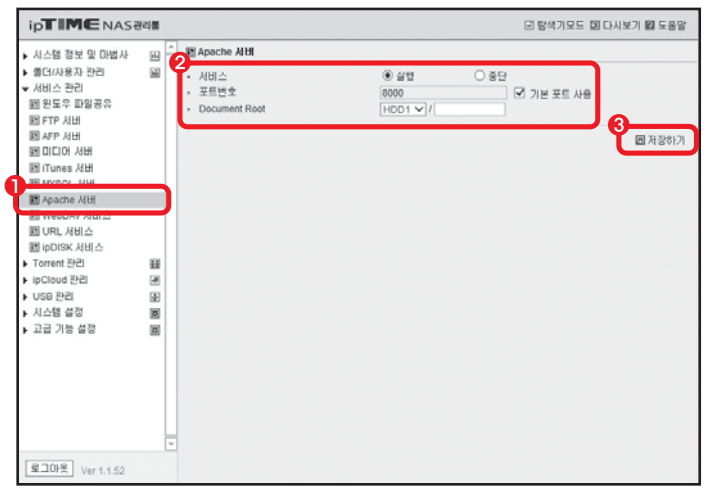

 $\bigodot$  [서비스 관리] > [Apache 서버] 메뉴를 클릭합니다.

2 Apache 서버 서비스를 실행/중단 할 수 있습니다.

- 포트번호 : Apache 서비스에서 사용될 포트의 번호 (기본값 : 8000)
- Document Root : Apache 서버에서 사용하는 Web 데이터 저장 위치

**← [저장하기] 버튼을 클릭하여 MYSQL 서버 설정을 완료합니다.** 

# 넷. Playlist 사용하기

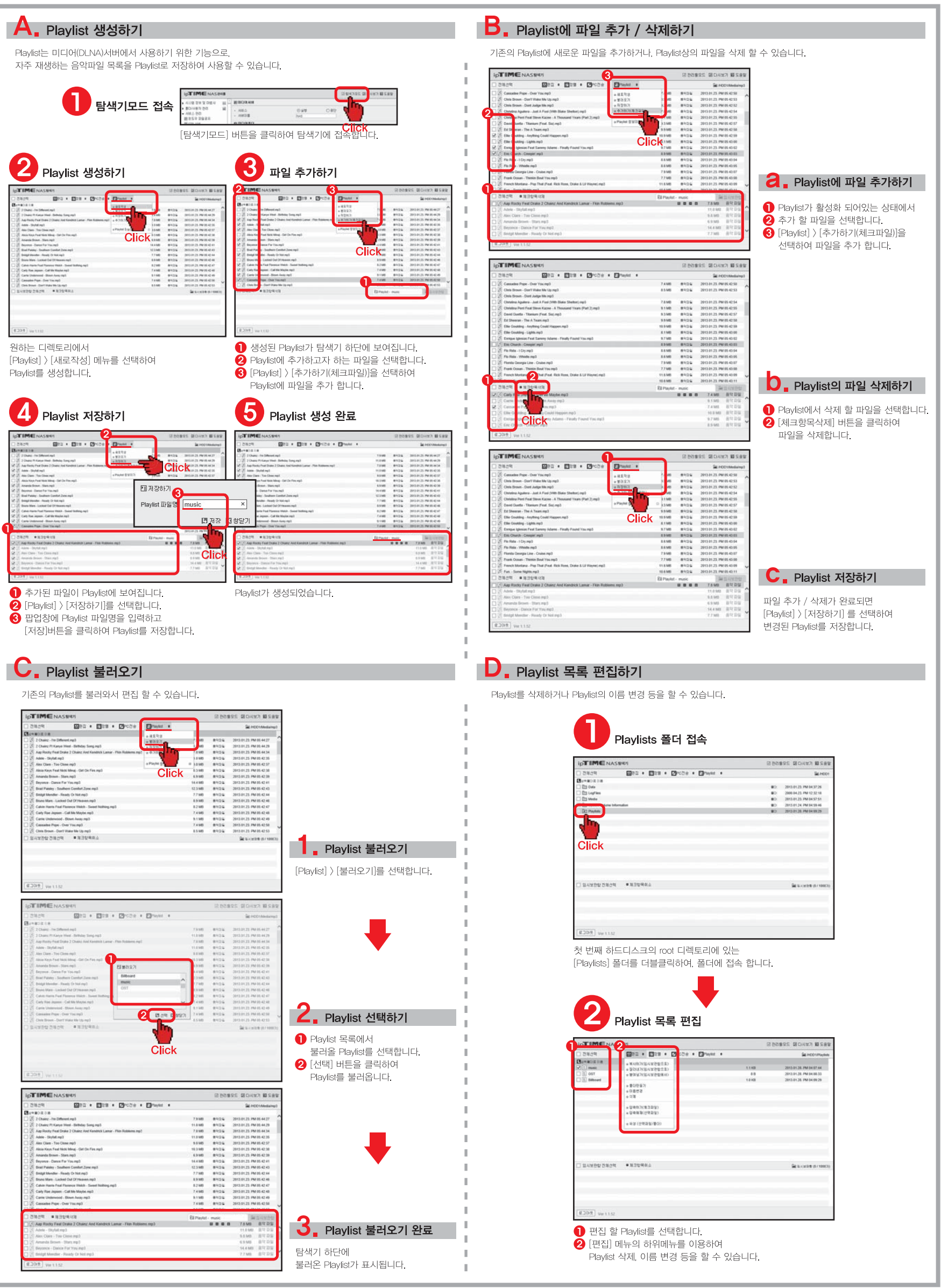